# Installering av Java

Dag Langmyhr Institutt for informatikk <dag@ifi.uio.no>

Høsten 2023

Installasjonsspråket i IN2030 er **Java**. Nyeste versjon av Java er nr  $20<sup>1</sup>$  $20<sup>1</sup>$  $20<sup>1</sup>$  og det er en fordel å ha nyste versjon selv om vi i IN1010 ikke bruker språkmekanismer innført etter nr 8.

### 1 Har du allerede Java?

Mange har kanskje allerede en Java-installasjon på datamaskinen sin. Dette sjekkes ved å se om begge de to kommandoene javac og java finnes.

Hvis begge kommandoene finnes, viser samme versjon og denne versjonen er 8 eller høyere, er alt ok; hvis ikke, må du installere Java eller oppgradere den som forklart nedenfor.

#### <span id="page-0-2"></span>1.1 Java-sjekk i macOS

På en Mac sjekker man Java-kompilatoren ved å lage et kommandovindu<sup>[2](#page-0-1)</sup> og gi disse to kommandoene:

```
\bullet\bullet\bullet
```
**Terminal** 

```
Frederick:~ dag$ javac -version
javac 20.0.2
-<br>Frederick:~ dag$ java -version<br>java version "20.0.2" 2023-07-18
Java(TM) SE Runtime Environment (build 20.0.2+9-78)
Java HotSpot(TM) 64-Bit Server VM (build 20.0.2+9-78, mixed mode, sharing)
Frederick:~ dag$
```
Figur 1: Sjekk på om Java er installert på en Mac

I dette eksempelet ser vi at begge programmene har versjon er 20.0.2 så alt er ok for IN2030.

<span id="page-0-1"></span><sup>2</sup>Et kommandovindu på en Mac lager man ved å klikke på

<span id="page-0-0"></span><sup>1</sup> Java versjon nr 21 slippes 19. september.

Launchpad (Dock-ikonet med de 9 rutene i ulike farger) ⇒ Annet ⇒ Terminal

### <span id="page-1-1"></span>1.2 Java-sjekk i Windows

På en Windows-maskin tester man også Java-kompilatoren ved å lage et kommando-vindu<sup>[3](#page-1-0)</sup> og gi de to kommandoene javac -version og java -version:

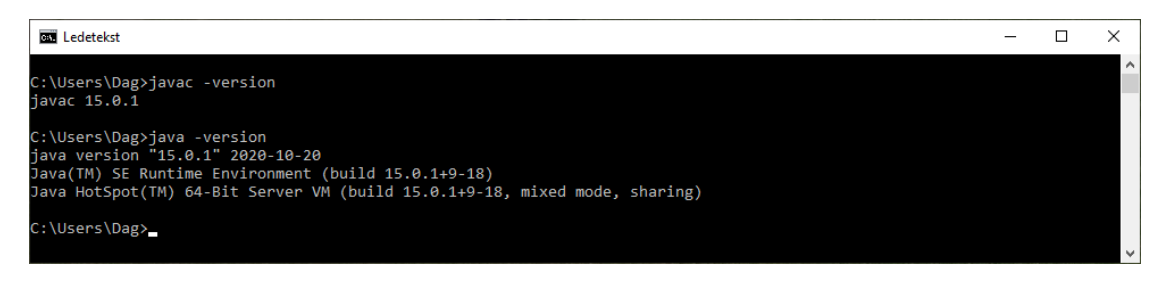

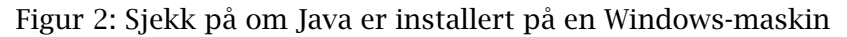

I dette eksempelet ser vi at begge programmene har versjon er 15.0.1 så alt er ok for IN2030.

<span id="page-1-0"></span><sup>3</sup>På en Windows-maskin får man opprettet et kommandovindu på følgende måte:

<sup>1.</sup> Skriv cmd i søkevinduet nederst til venstre (der det er bilde av et forstørrelsesglass).

<sup>2.</sup> Velg Ledetekst/Command Prompt.

## 2 Installasjon i macOS

Java kan hentes fra eieren Oracle og er gratis for privat bruk.<sup>[4](#page-2-0)</sup>

- 1. Åpne <https://www.oracle.com/java/technologies/downloads/>.
- 2. Velg fanen «macOS».
- 3. Hvis du har en Intel-prosessor,<sup>[5](#page-2-1)</sup> velger du «x64 DMG Installer».
	- Hvis du i stedet har en ARM-prosessor (ofte kalt «M1» eller «M2»), velger du i stedet «Arm64 DMG Installer».
- 4. Hak av for at du godtar lisensavtalen.
- 5. Dobbeltklikk på den nedlastede filen jdk-*xxx*.dmg.
- 6. Dobbeltklikk på utpakkingsikonet JDK 20.0.2.pkg og følg instruksjonene.

Og det skulle være alt. Du kan sjekke installasjonen med testen i avsnitt [1.1](#page-0-2) og Java-programmer brukt i IN2030.

<span id="page-2-0"></span> $4$ Det er også mulig å hente en åpen versjon fra <http://jdk.java.net/20/> for de som foretrekker åpen kildekode.

<span id="page-2-1"></span><sup>5</sup>Du kan finne ut hvilken prosessor du har ved å klikke på eplet i øvre venstre hjørne og så velge «Om denne maskinen». Da vil feltet «Prosessor» fortelle deg om du har en Intel- eller en ARMprosessor.

## 3 Installasjon i Windows

Java kan hentes fra eieren Oracle og er gratis for privat bruk.<sup>[6](#page-3-0)</sup>

- 1. Åpne <https://www.oracle.com/java/technologies/downloads/>.
- 2. Velg fanen «Windows».
- 3. Finn «x64 Installer» og klikk på den tilhørende lenken.
- 4. Hak av for at du godtar lisensavtalen.
- 5. Dobbeltklikk på den nedlastede filen jdk-*xxxx*\_windows-x64\_bin og følg instruksjonene. På spørsmålet om du vil installere tilleggsmateriale (dokumentasjon, veiledninger etc) kan du droppe det og velge Next Step.

Og det skulle være alt. Du kan sjekke installasjonen med testen i avsnitt [1.2](#page-1-1) og Java-programmer brukt i IN2030.

#### 3.1 Problemer med PATH

Mange brukere har rapportert om problemer etter installasjonen: det kan være at kommandoene javac eller java tilsynelatende ikke finnes eller at den gamle versjonen stadig blir kjørt. Disse problemene skyldes oftest at miljøvariabelen **PATH** $^7$  $^7$  er gal.

For å undersøke og eventuelt endre denne miljøvariabelen må du gjøre følgende:

- 1. Høyreklikk ikonet Denne PCen.
- 2. Velg Egenskaper ⇒ Avanserte systeminnstillinger ⇒ Avansert ⇒ Miljøvariabler. (Du må oppgi administratorpassord.)

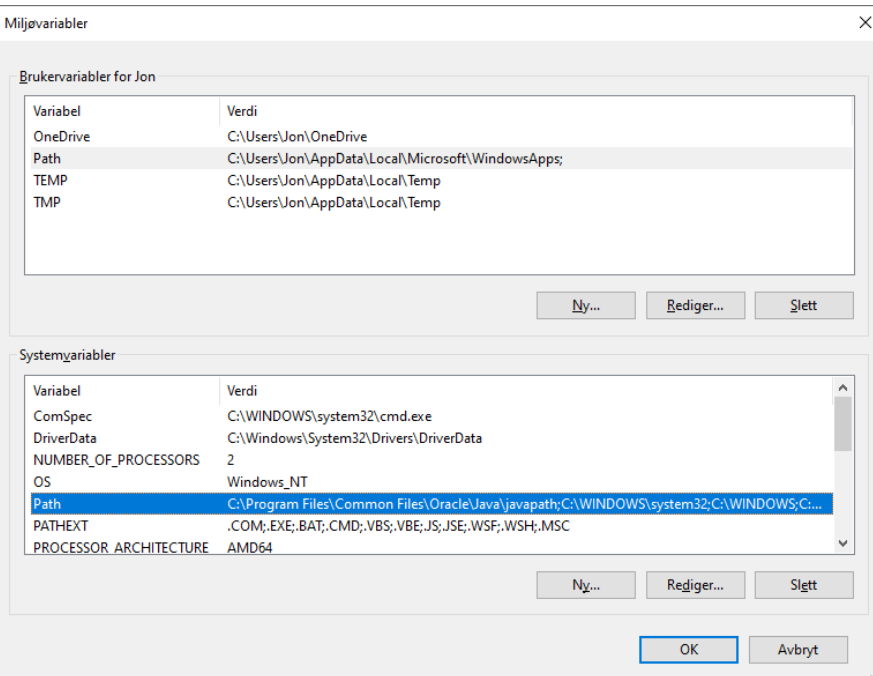

Figur 3: Miljøvariablene i Windows

<span id="page-3-0"></span> $6$ Det er også mulig å hente en åpen versjon fra <http://jdk.java.net/20/> for de som foretrekker åpen kildekode.

<span id="page-3-1"></span><sup>7</sup>Kommandotolkere bruker en miljøvariabel som PATH til å angi hvilke mapper som inneholder interessante programmer.

- 3. Velg etter tur PATH både i Brukervariabler og Systemvariabler og klikk på Rediger.
- 4. Sjekk om «java» finnes flere ganger. Det skal bare være én forekomst, som vist i figur [4.](#page-4-0)

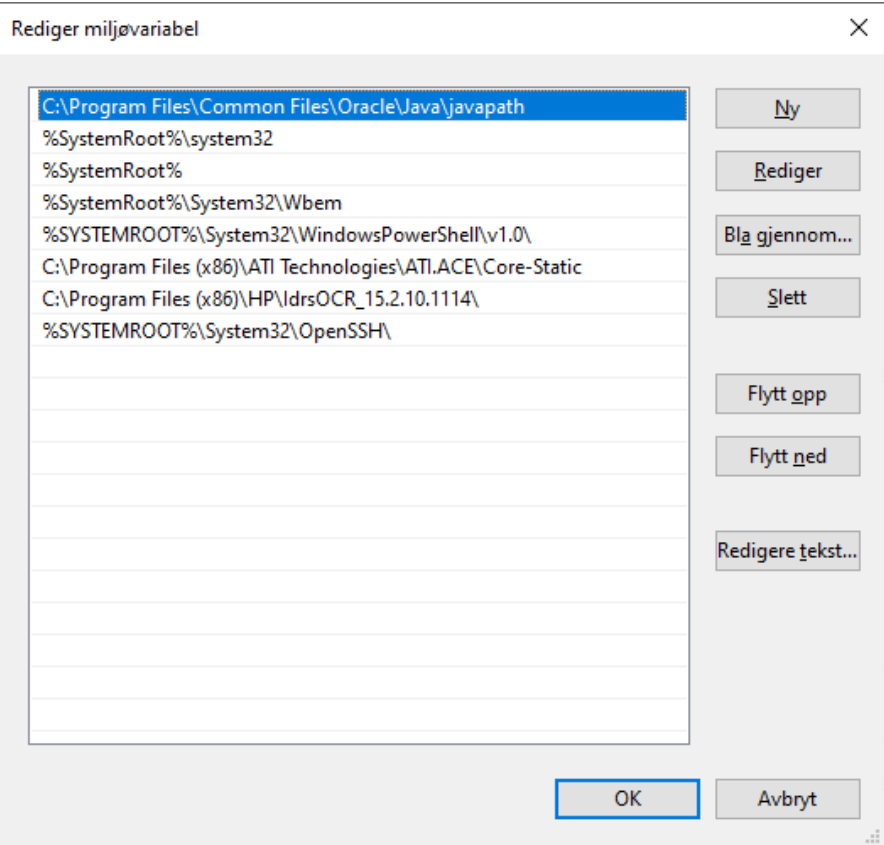

<span id="page-4-0"></span>Figur 4: Miljøvariabelen PATH i Windows

5. Fjern gamle Java-er fra listen.